# **UWINSITE BUDGETS**

## User Fundamentals Training Package

Version 1.0 Updated: 2020-03-26

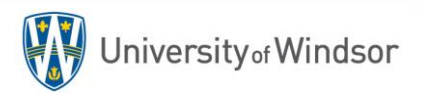

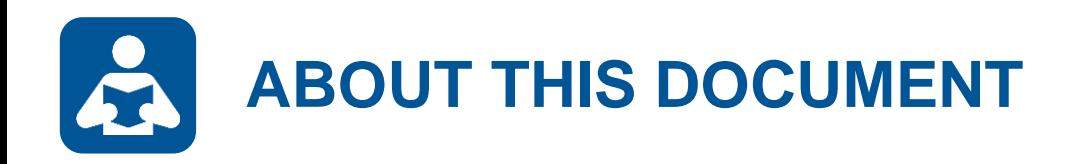

### **Description**

This training document provides an introductory overview of the UWinsite Budgets (PBCS) system for new users. It can also be used as a quick reference guide for users who require a system refresher. Contents covered include: system navigation; understanding the data; examples of popular forms, dashboards and reports; as well as some tips an tricks to help users get the more out of the system.

### **Target Audience**

New UWinsite Budgets users UWinsite Budgets users seeking a refresher

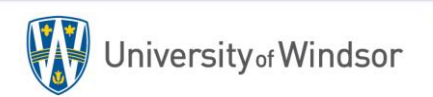

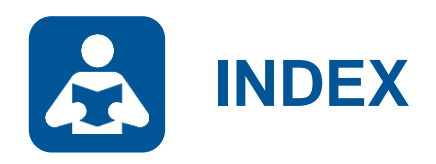

#### **Section 1: Introduction**

What is UWinsite Budgets? System Integrations Accessing the System

### **Section 2: System Navigation**

The Home Page Primary User Applications Accessing User Menus Changing the Point-of-View Selecting a Member

### **Section 3: Understanding the Data**

**Dimensions** Scenarios & Versions Members **Hierarchies** 

### **Section 4: Using Forms, Dashboards & Reports**

Budget Comparison Form Tuition Revenue Detail Dashboard Labour Position Detail Report Requesting Changes

### **Section 5: Tips & Tricks**

Exporting to Excel Account Drill Through Accessing Linked Forms

### **Section 7: System Support** Getting Help

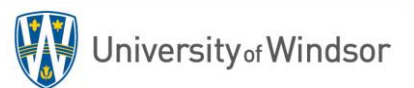

# **INTRODUCTION TO UWINSITE BUDGETS**

Section 1:

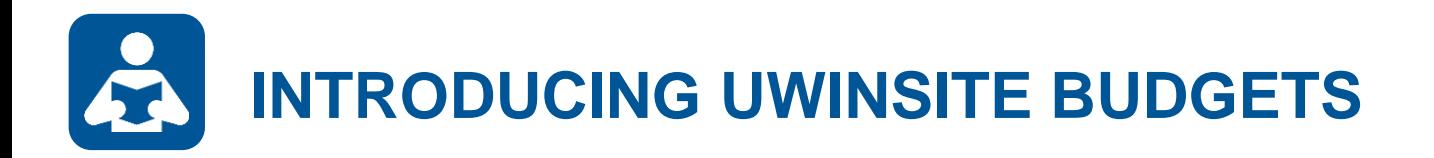

### **Previously known as Oracle PBCS (Oracle Planning & Budgeting Cloud Service)**

**UWinsite Budgets is a centralized planning, budgeting and forecasting solution that integrates the financial and operating planning processes and improves business predictability.**

We use UWinsite Budgets for the following :

- Budget development process
- Labour tracking and planning
- Forecasting and projecting
- Multi-year budgeting
- Scenario planning
- Data analyzing

**UWinsite Budgets Oracle PBCS**

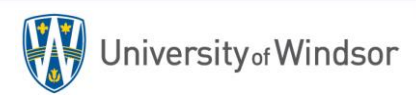

# **ACCESSING UWINSITE BUDGETS**

**1**

Launch a web browser (Firefox is preferred). The UWinsite Budgets direct URL is:<https://planning-uwinpbcs.pbcs.ca2.oraclecloud.com/HyperionPlanning> -OR- Navigate to [www.uwindsor.ca/uwinsitefinance](http://www.uwindsor.ca/uwinsitefinance) and click the link below...

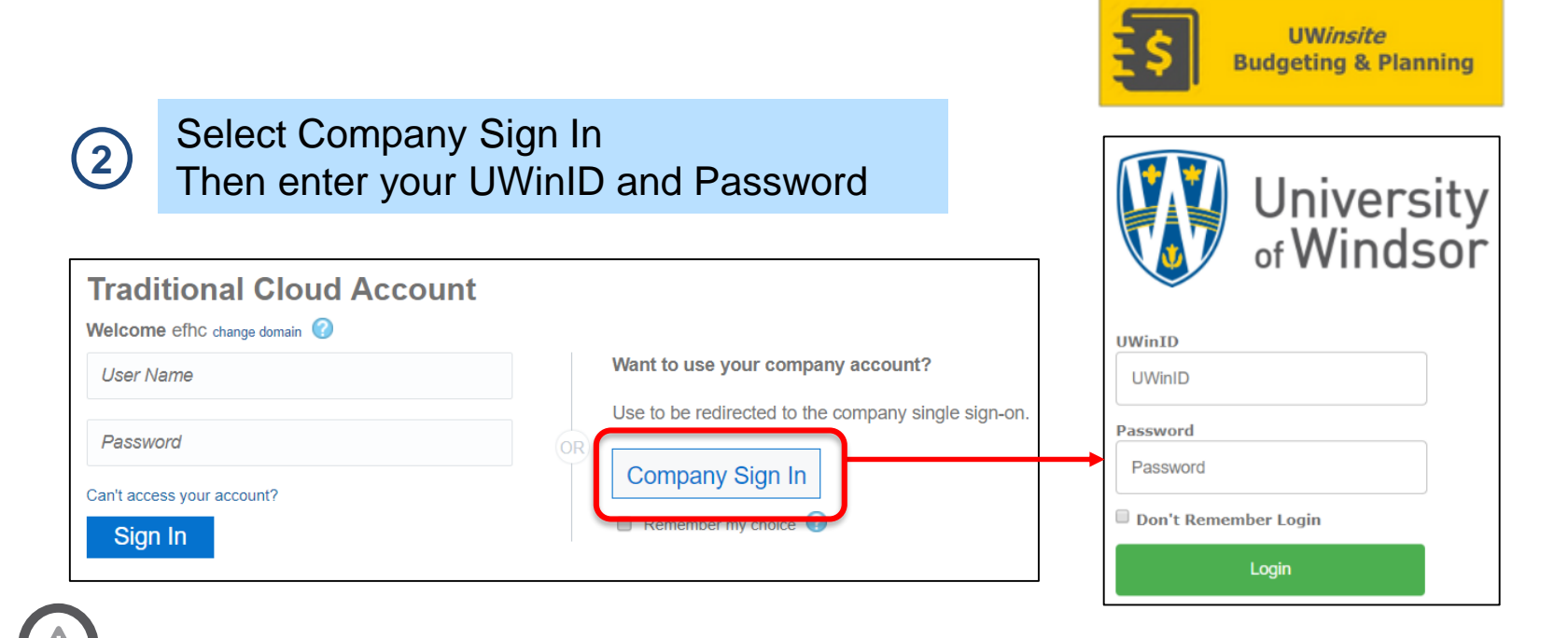

#### **Security Roles**

Every user is assigned security roles within UWinsite Budgets that support the tasks required in their position. Your security profile determines what you can see and what you can do.

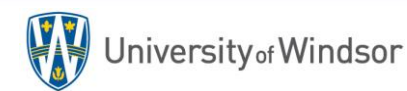

# **SYSTEM INTEGRATIONS AND WORKFLOW**

- The Oracle Planning and Budgeting Cloud System is a centralized system that works to streamline budget planning.
- The system integrates Workforce and Operational Planning in a real-time updated web or Microsoft Office-based environment, making it accessible and user-friendly.

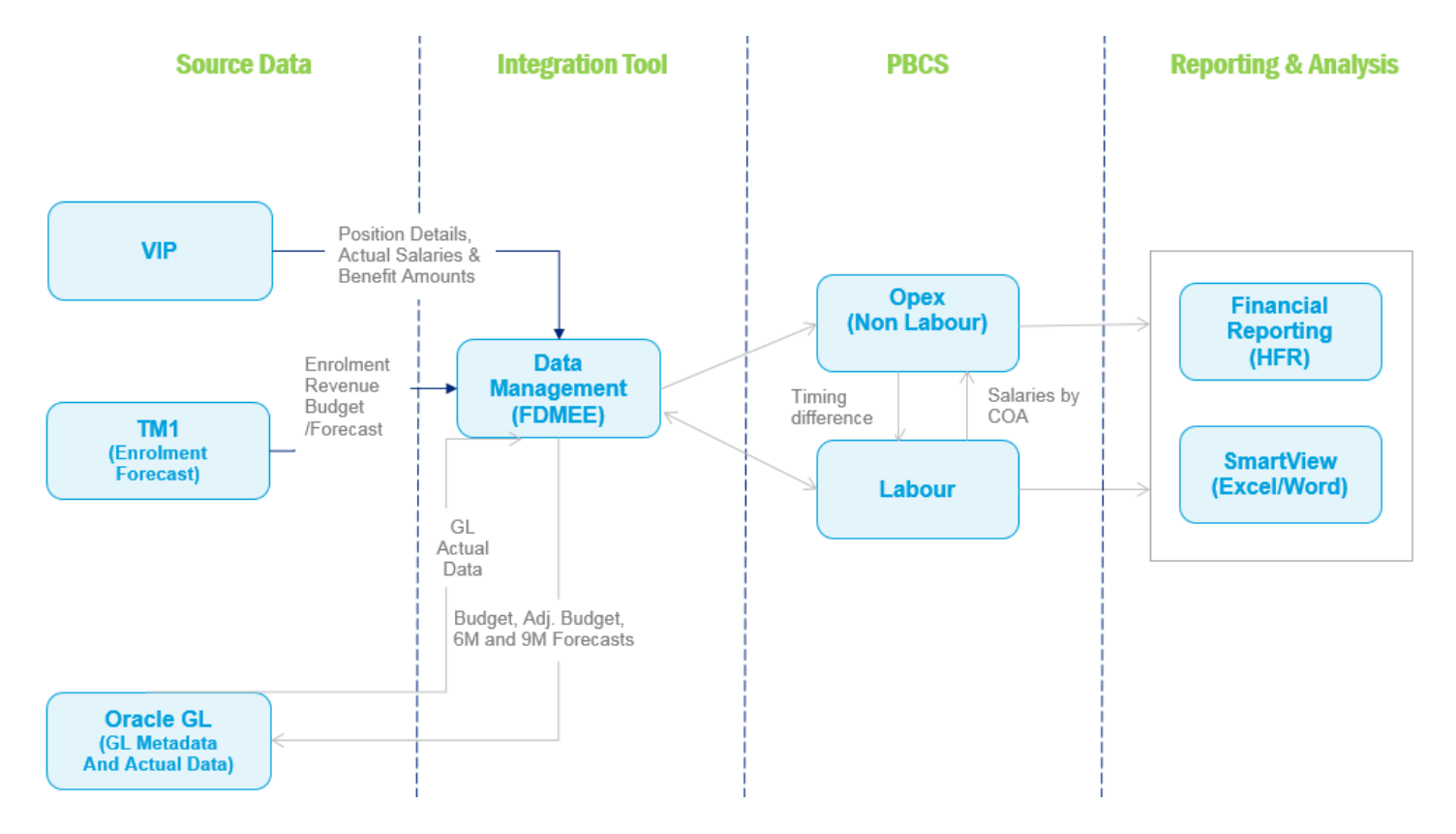

**SYSTEM NAVIGATION** Section 2:

# **HOME PAGE MENU OVERVIEW**

The Home page presents various application icons to enable you to interact with the system.

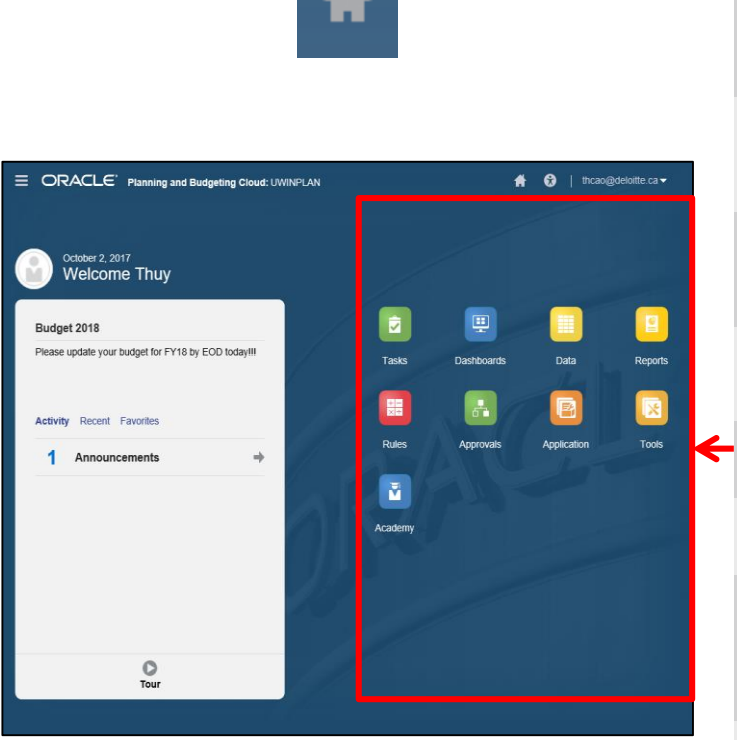

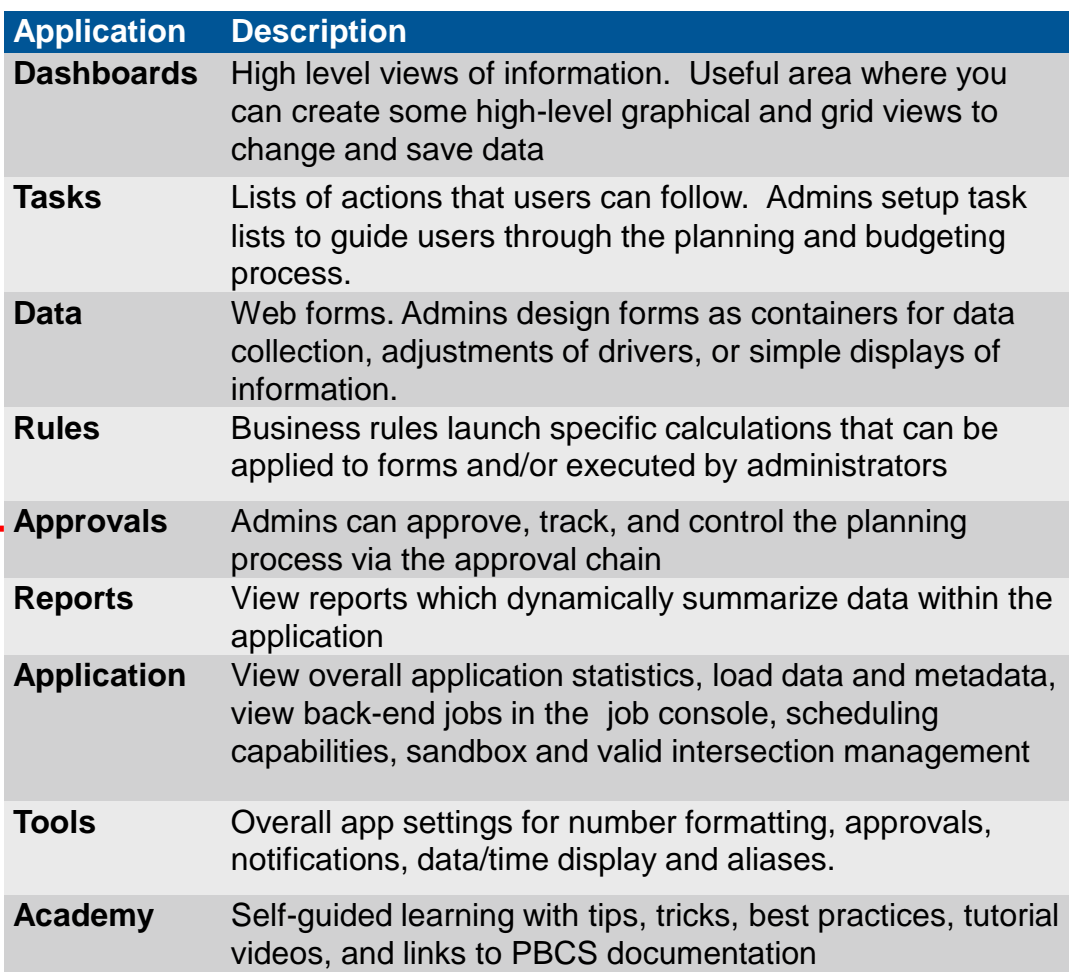

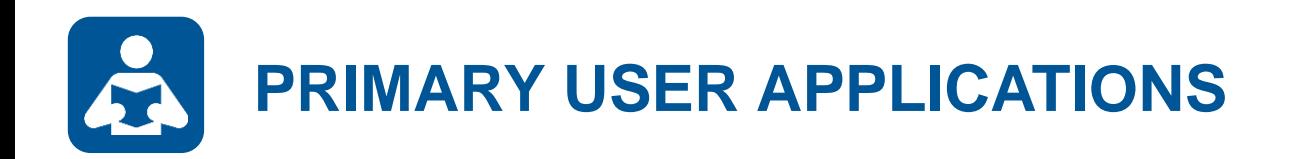

UWinsite Budgets users will focus on only the following three system applications.

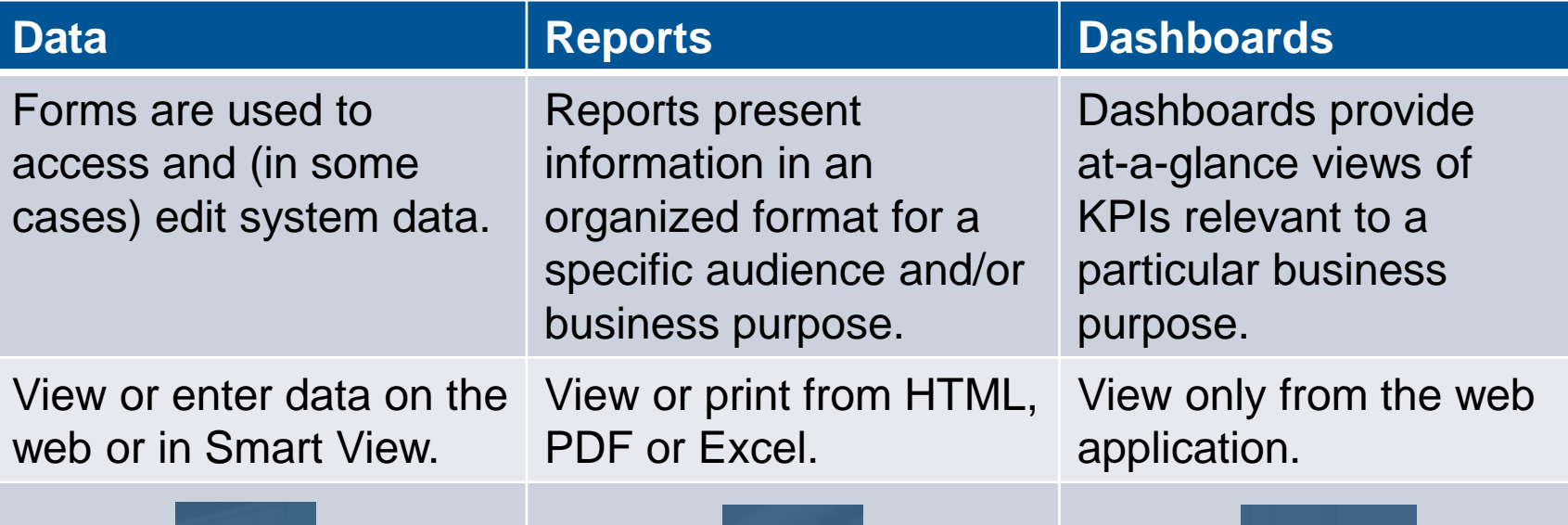

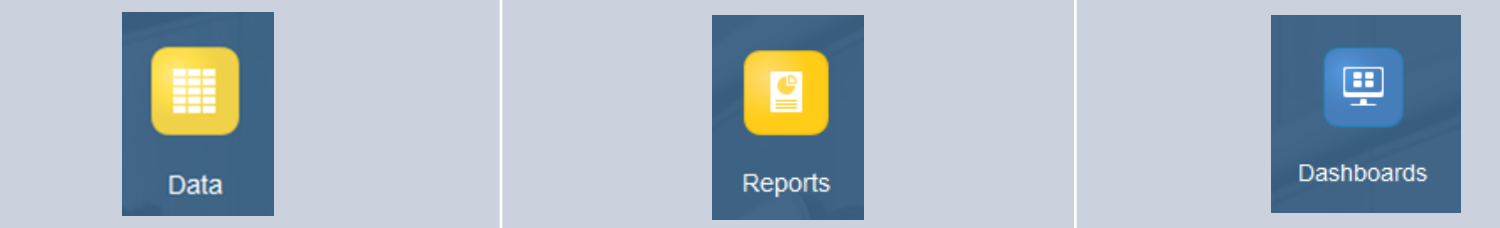

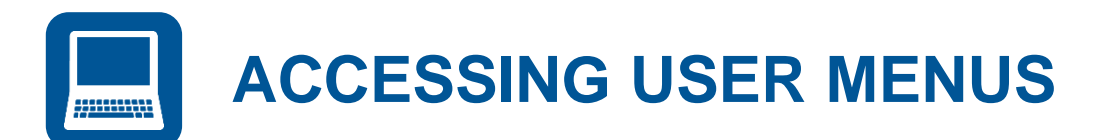

From the Home page or navigator, select the **Data** application icon.

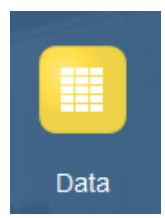

## **2**

 $\left( 1\right)$ 

Drill down through the menu folders until you reach the form you wish to access.

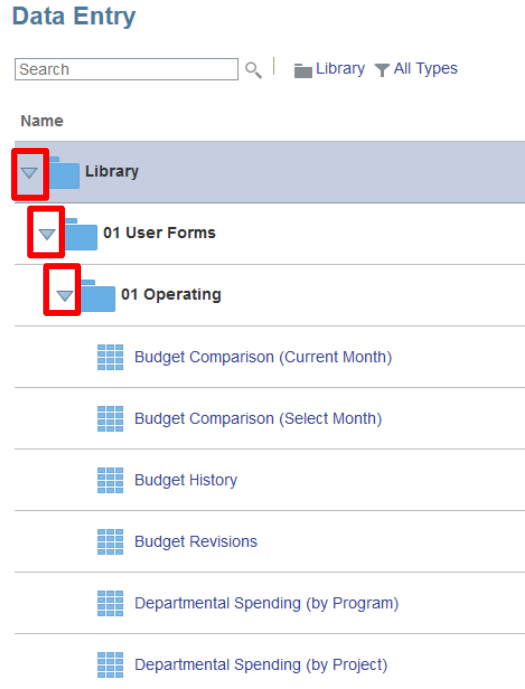

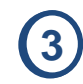

**3** Once selected, the form will appear in a new view.

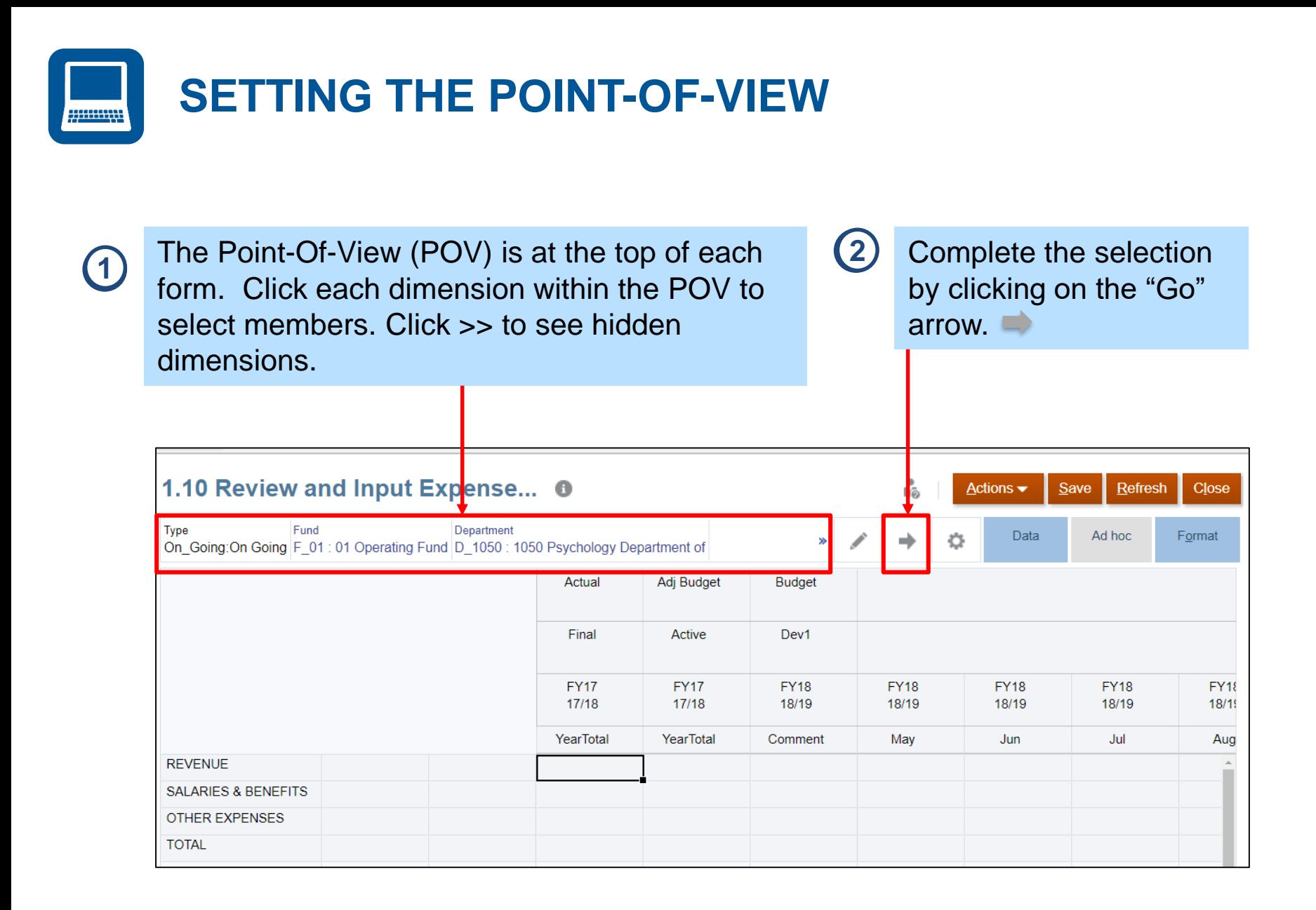

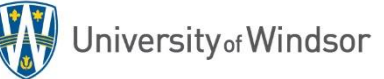

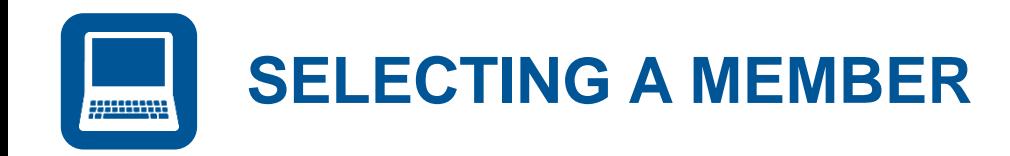

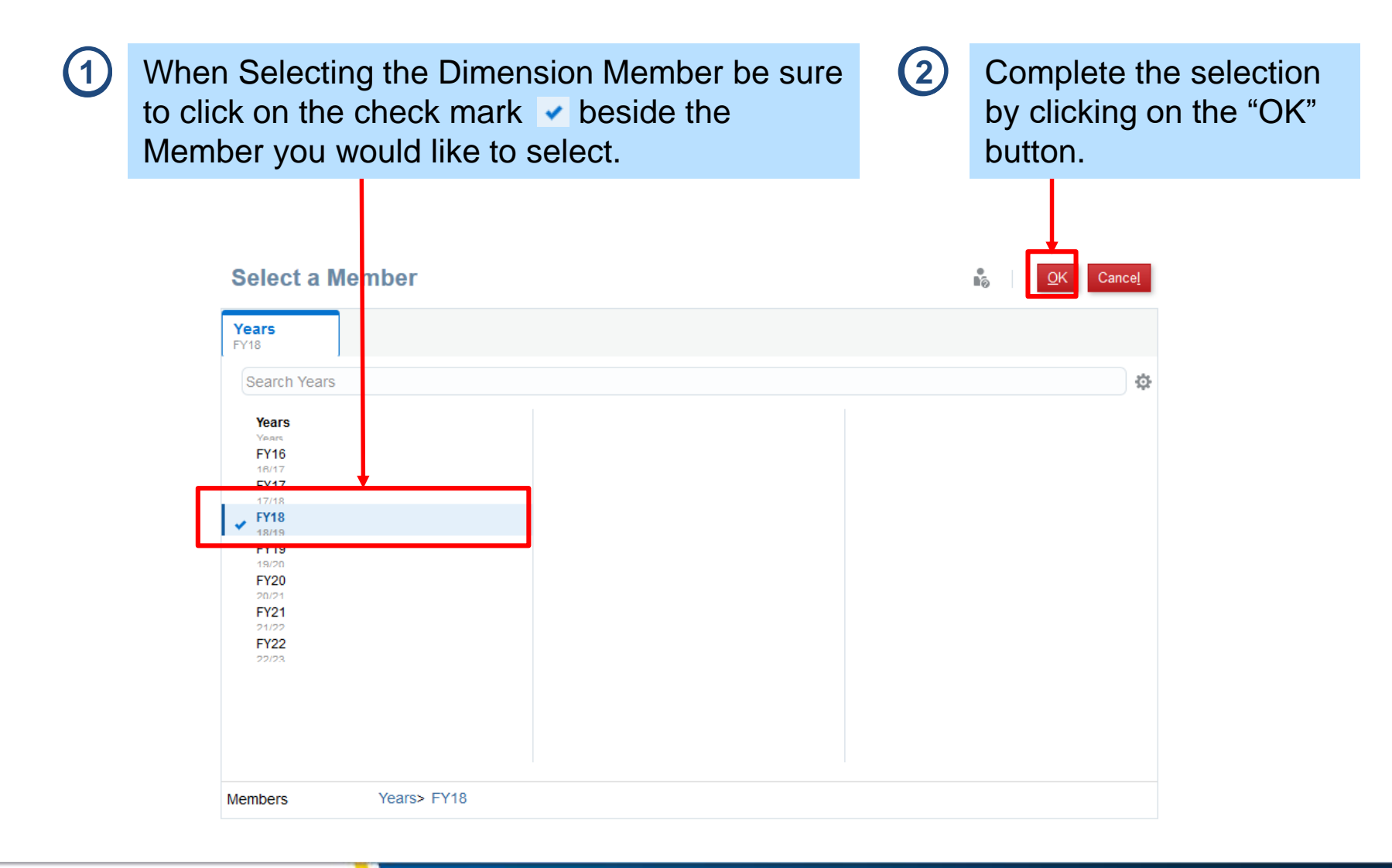

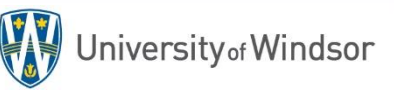

**UNDERSTANDING THE DATA** Section 3:

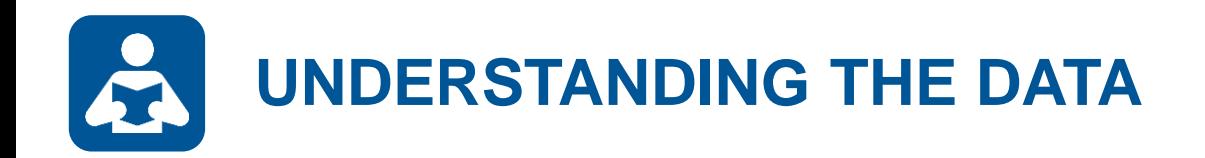

In PBCS data is stored in "cubes" and can be accessed by selecting (or *filtering*) specific **Members** of the various **Dimensions**.

The process of filtering the dimension members establishes a **Point of View**.

By changing the point of view a user can access their different **Data Points**.

**User Security**

Users will only have access to select members of dimensions where they have authority. For example, the Budget user in FAHSS will only be able to select the FAHSS members from the Department dimension.

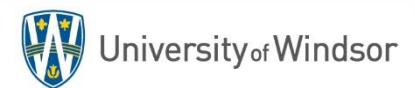

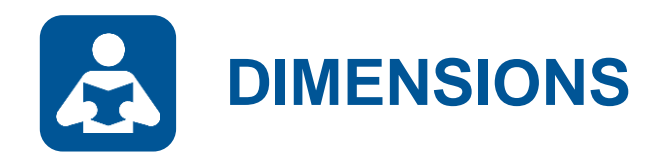

**Dimensions** represent categories of data in the organization and allow users to enter and slice their data to the database in a meaningful way.

**Opex Dimensions:** Account, Classification, Department, Fund, **Line Item**, Period, Program, Project, Scenario, Type, Version, Years

**Labour Dimensions:** Account, Classification, Department, Fund, Period, **Position**, Program, Scenario, Type, Version, Years

**Security Locks**

Security locks specific users from accessing certain members within certain dimensions (e.g. Psychology department staff are locked from editing Law Department data).

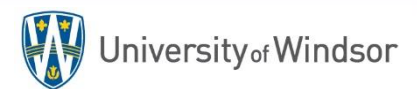

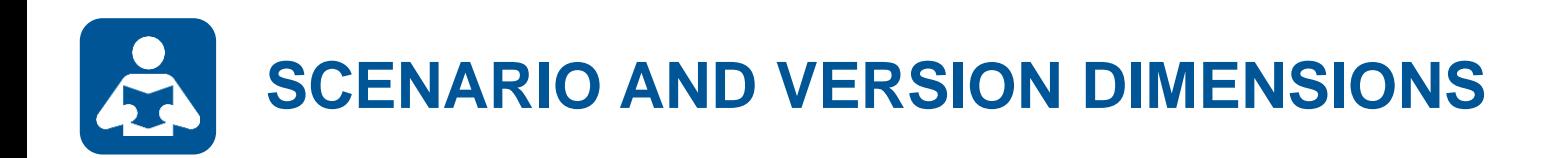

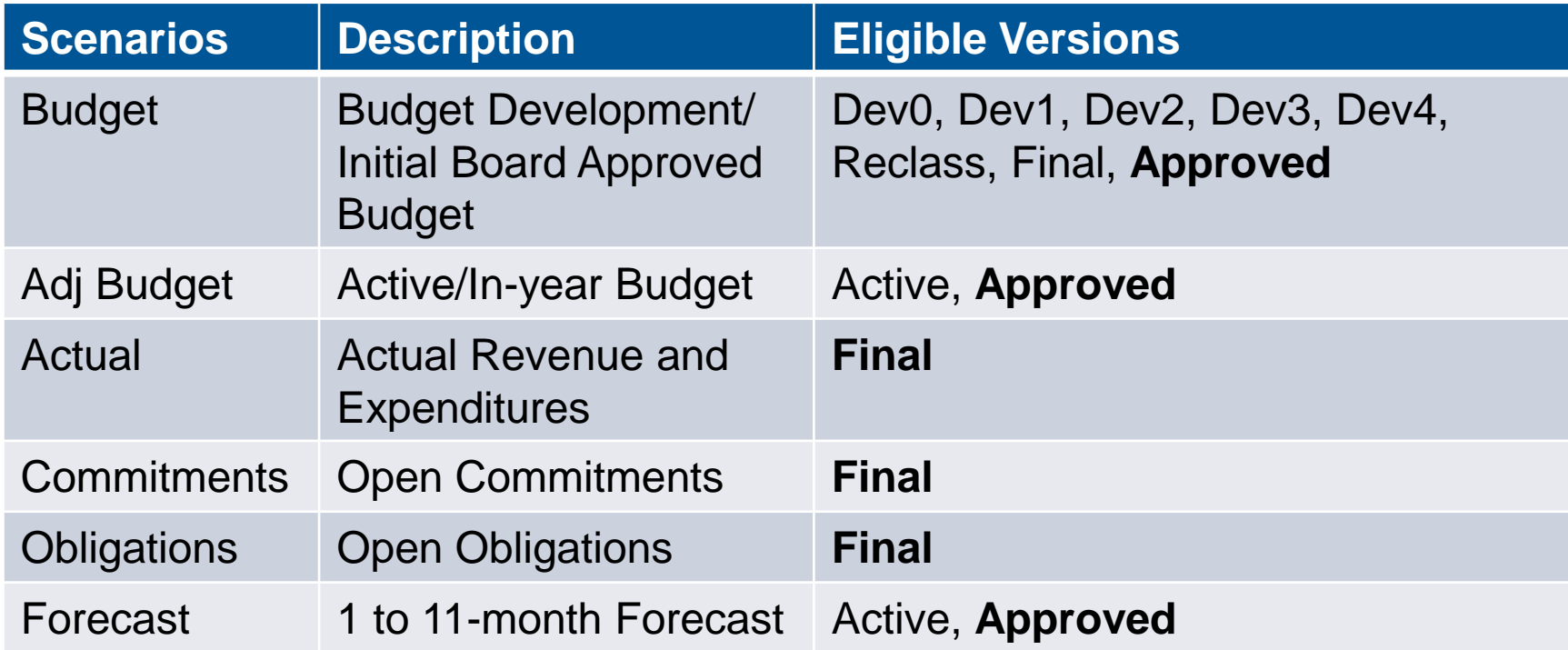

**Matching the Scenario and Version**

Always select the **bolded Version** to partner with the Scenario you are accessing.

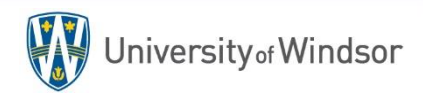

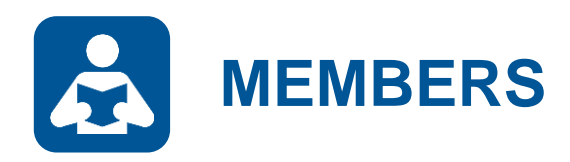

**Members** are elements that compose a dimension. You may think of them as subcategories of information that further define how the data entered should be sliced.

For example, **FAHSS** is a member of the department dimension. **May** is a member of the period dimension. **FY18** is a member of the Year dimension.

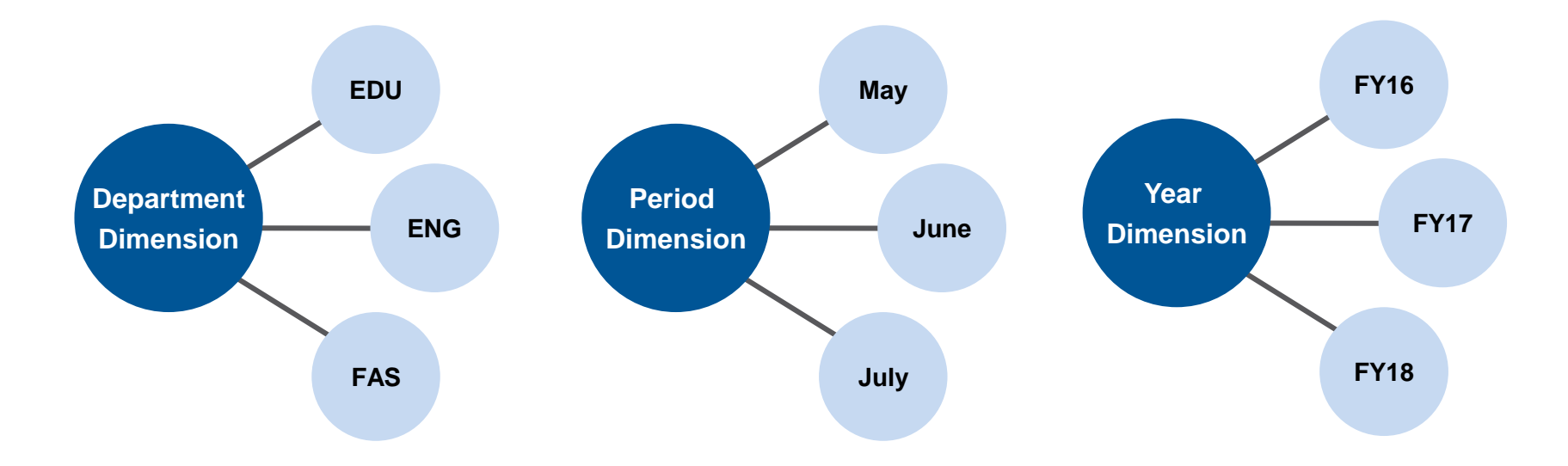

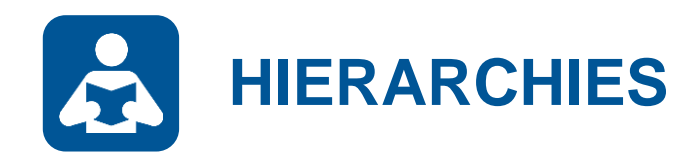

Some Dimension Members may be organized into a **Hierarchy**.

For example, individual departments roll up to faculties which roll up into budget areas within the Department hierarchy.

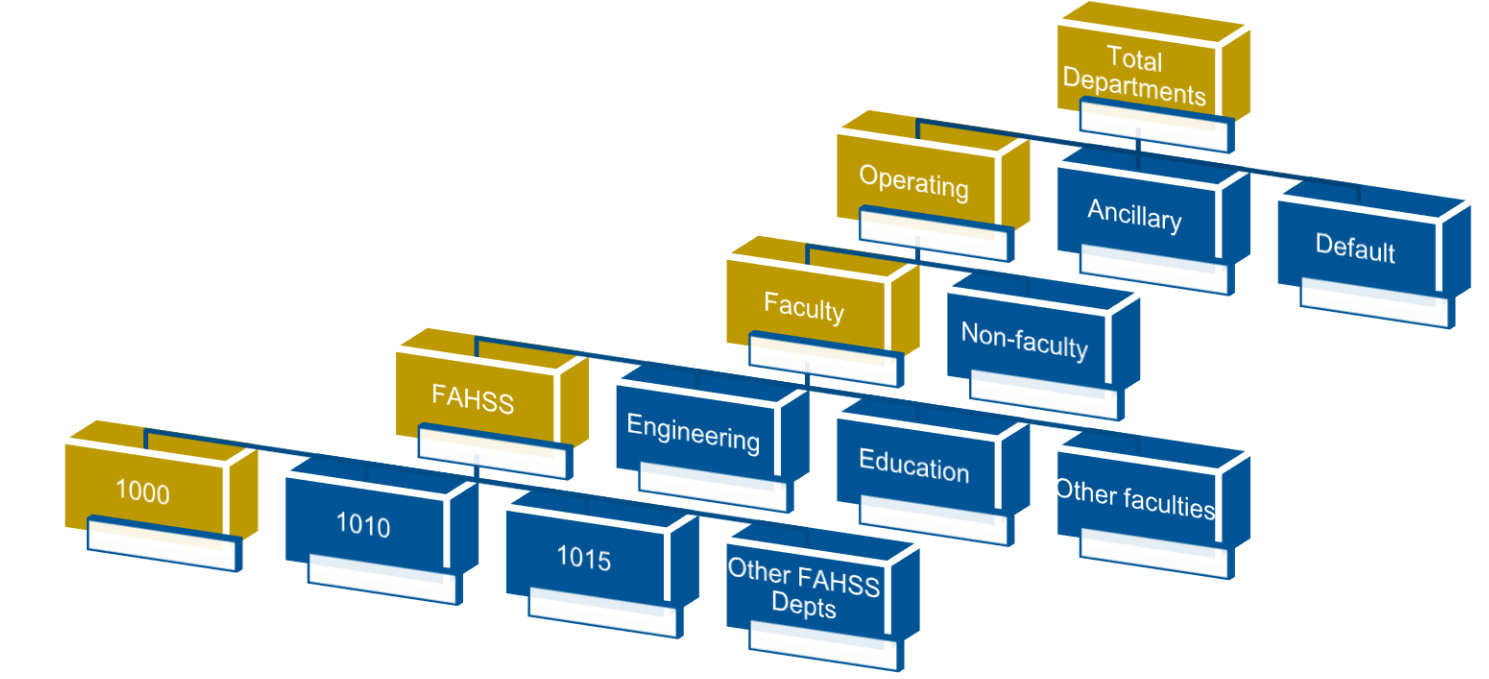

**Get to know the Hierarchies!**

Once you understand how the hierarchies work for each dimension you will be able to effectively and efficiently find the data you seek.

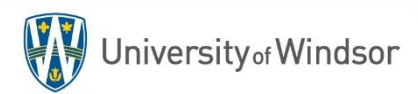

# **USING FORMS, DASHBOARDS & REPORTS**

Section 4:

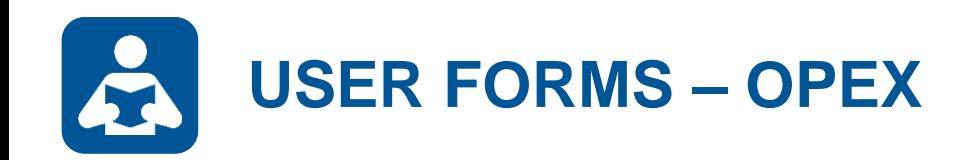

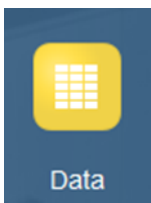

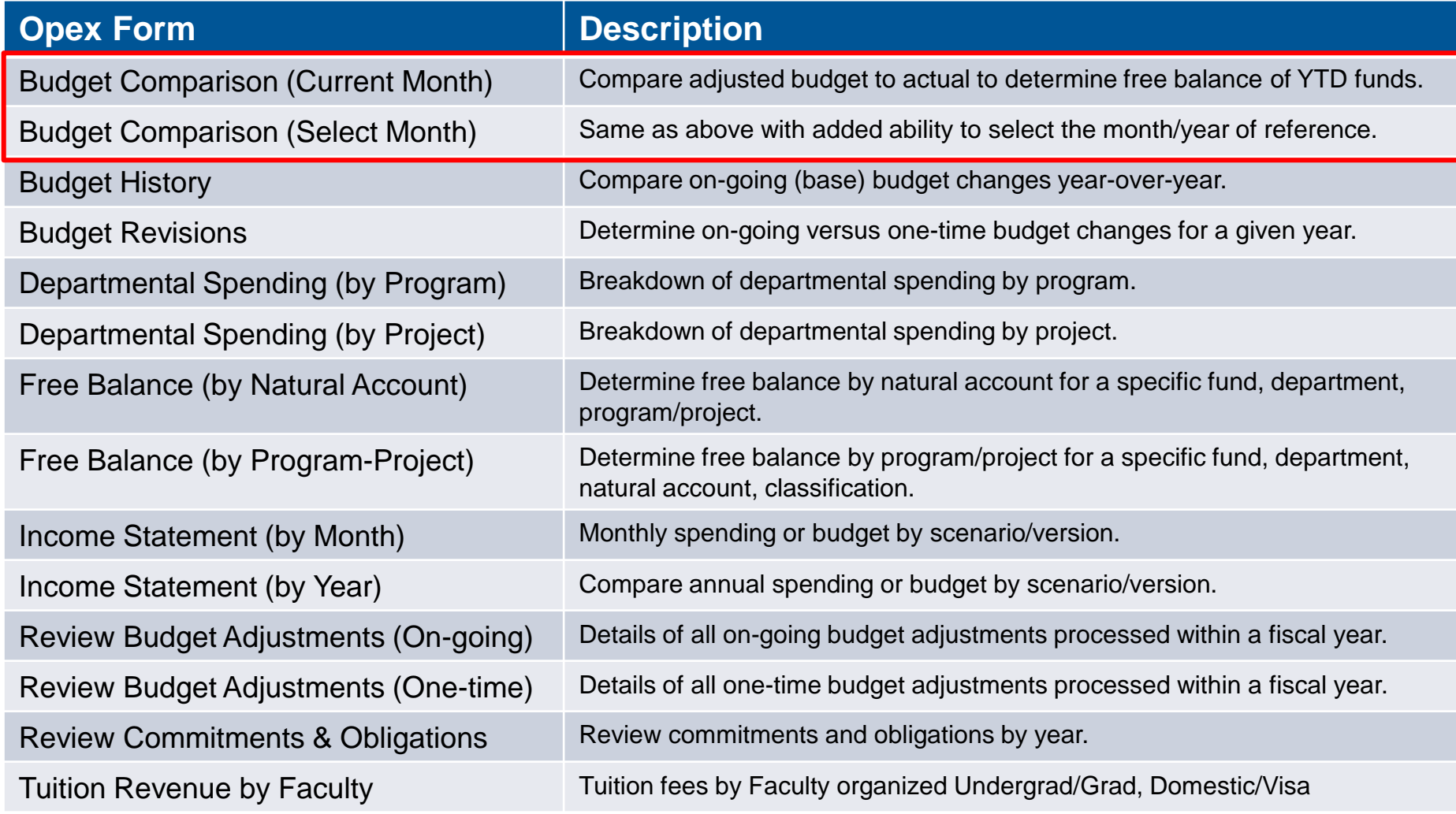

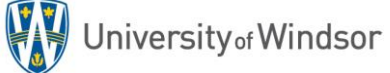

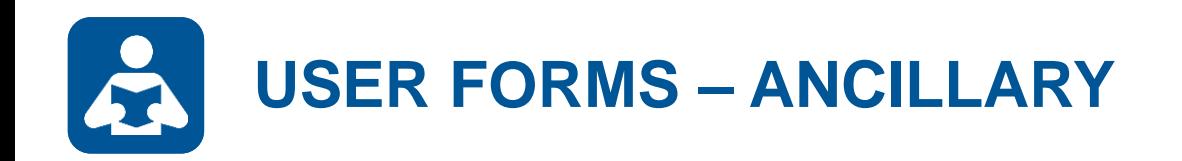

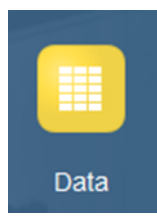

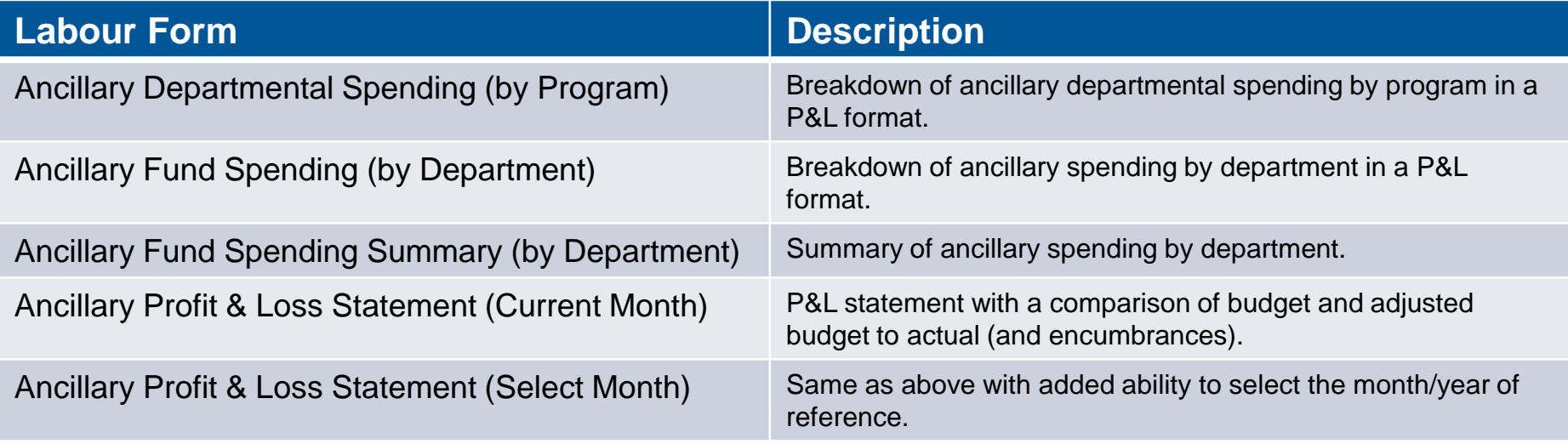

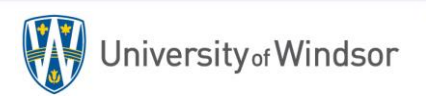

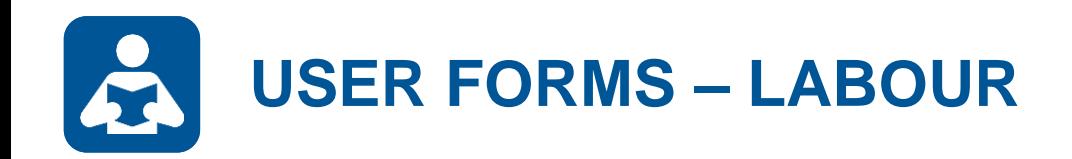

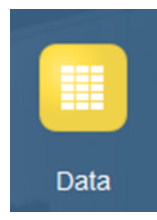

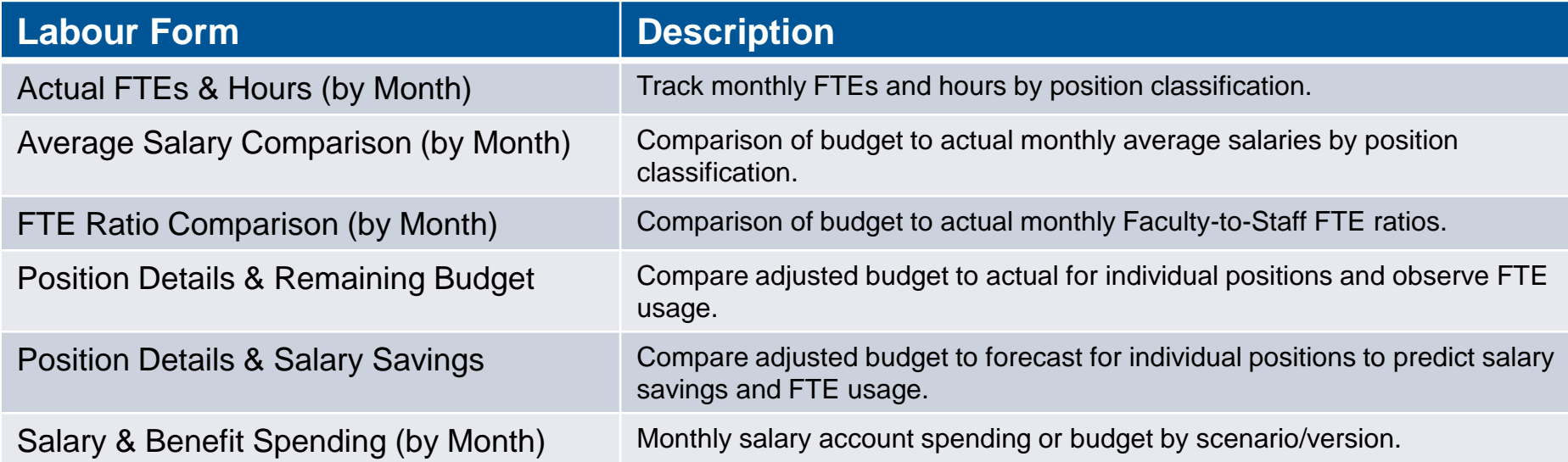

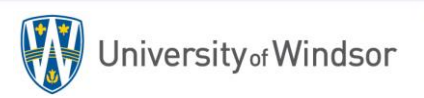

# **BUDGET COMPARISON FORM**

Forms are the most common way to access and (in some cases) edit system data. In this example we will access data via the **Budget Comparison** form.

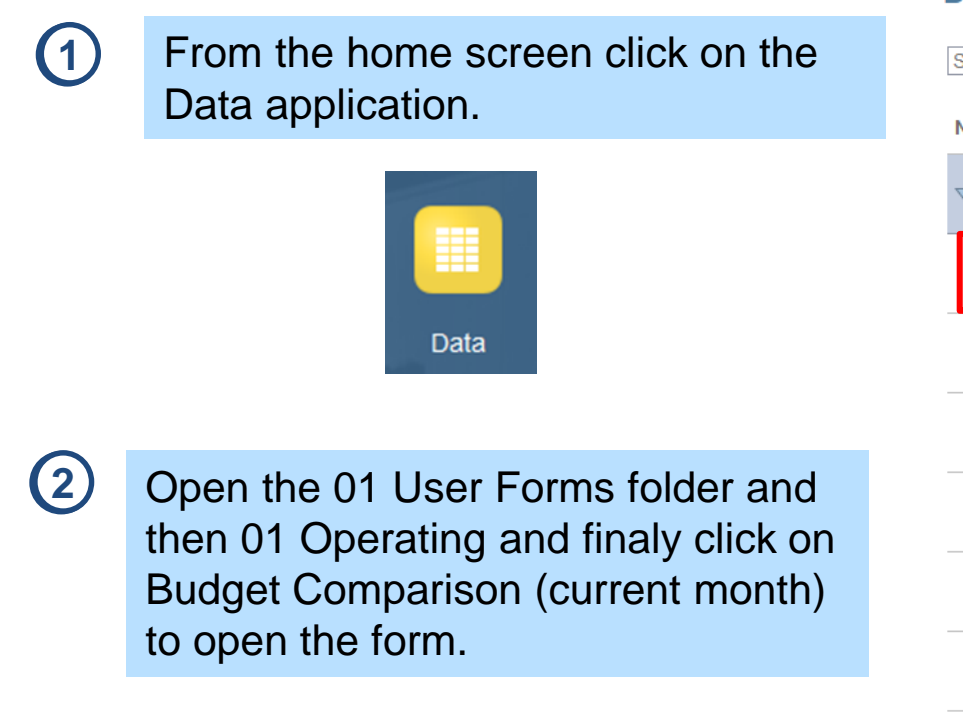

### **Data Entry**  $O_{\kappa}$  $\blacksquare$  Library  $\blacktriangledown$  All Types Search **Name** Library 01 User Forms 01 Operating **Budget Comparison (Current Month) Budget Comparison (Select Month) Budget History Budget Revisions** Departmental Spending (by Program) Departmental Spending (by Project)

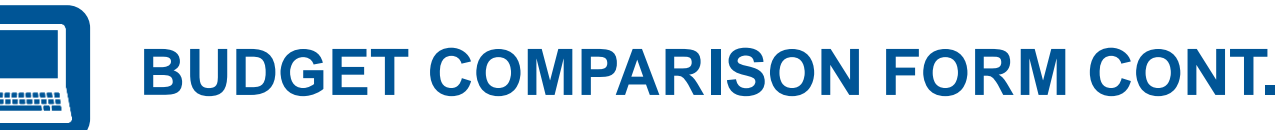

### **3** Set the point-of-view (POV) and click the Go arrow. →

#### **Budget Comparison (Current Mo... @**

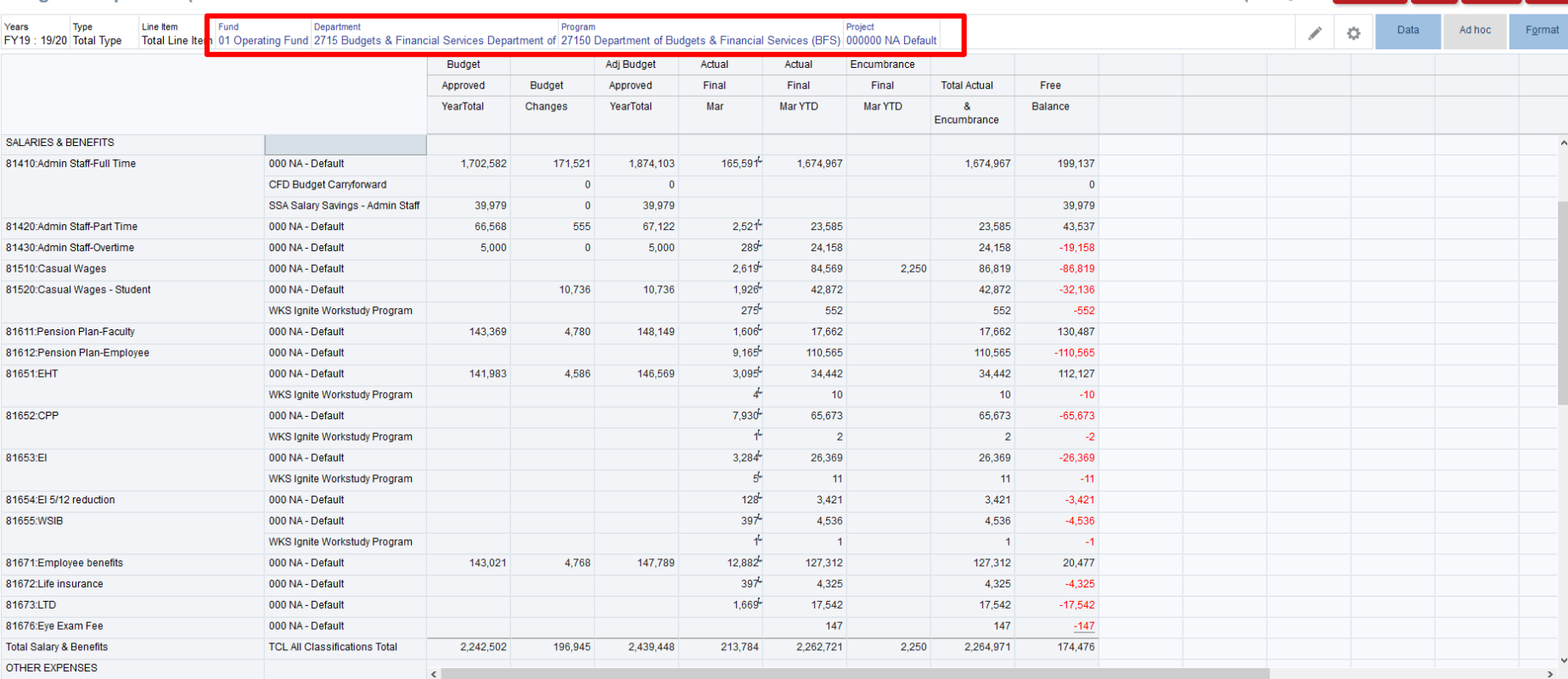

圈

ctions  $\bullet$  Save Refresh

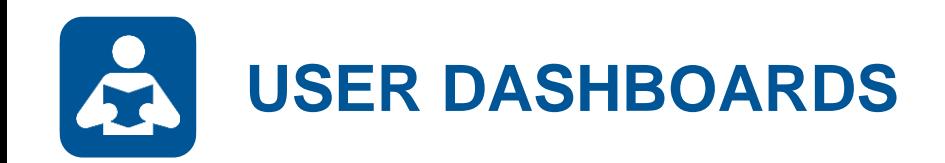

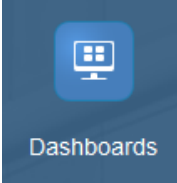

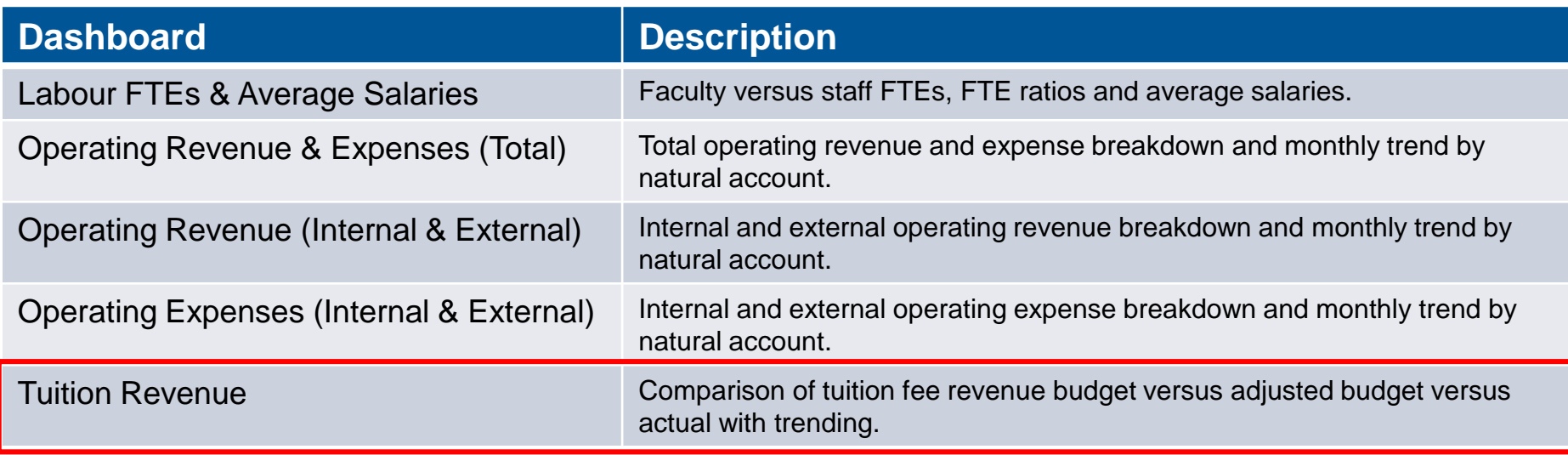

**Custom Dashboards**

Is there a custom dashboard that might help you stay on top of the KPIs in your respective area?

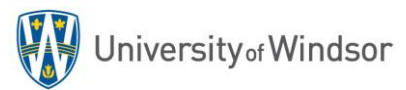

## **TUITION REVENUE DETAILS DASHBOARD**

Dashboards provide at-a-glance views of key performance indicators (KPIs) relevant to a particular objective or business process. In this example we will review the **Tuition Details** dashboard.

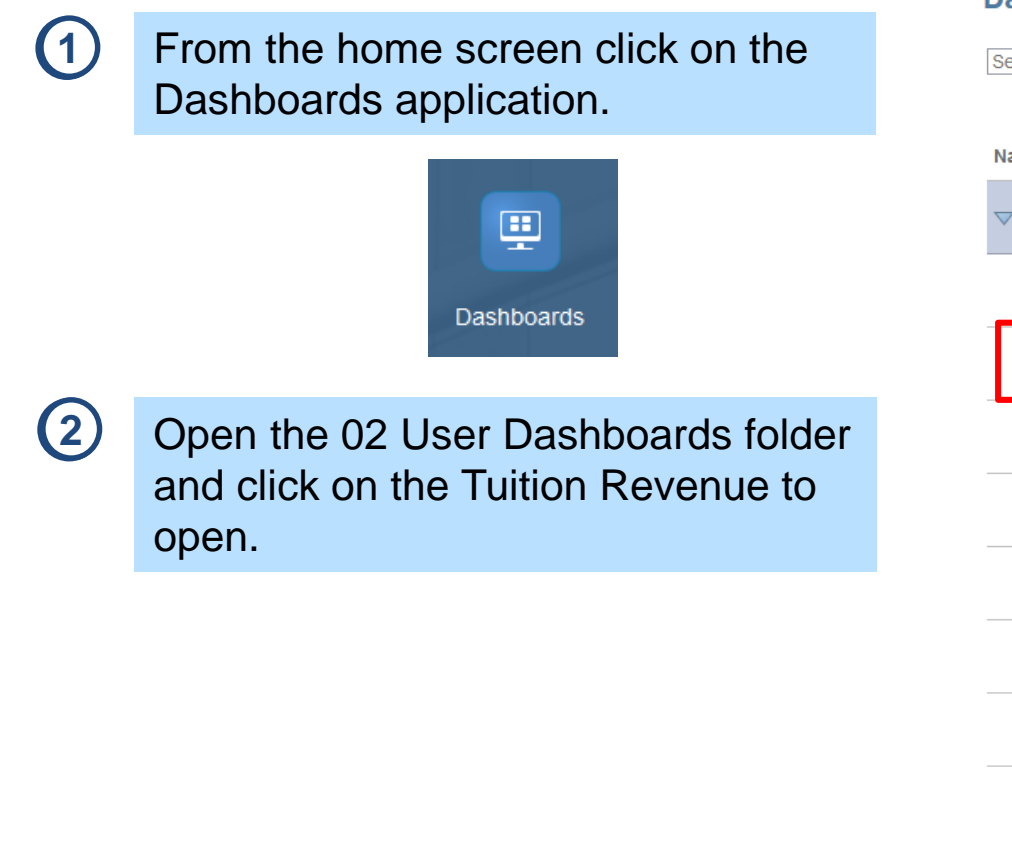

#### **Dashboards E** Library Search  $O_{\rm c}$ **Name** Library 01 User Forms 02 User Dashboards **Supporting Documents** m Labour FTEs & Average Salaries E Operating Expenses (Internal and External) m Operating Revenue & Expenses (Total Internal & External) m Operating Revenue (Internal and External) 88 **Tuition Revenue**

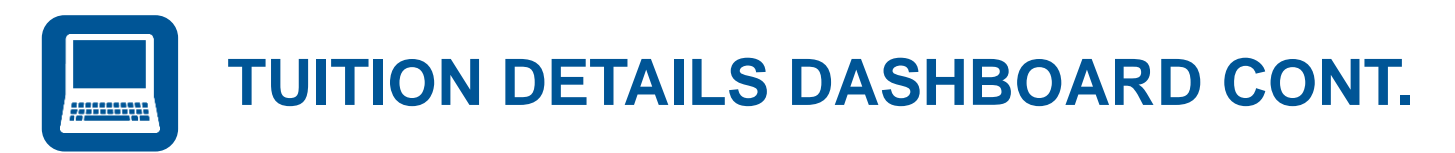

#### **3** Set the point-of-view (POV) and click the Go arrow. $\Rightarrow$

#### **Tuition Revenue Dashboard**

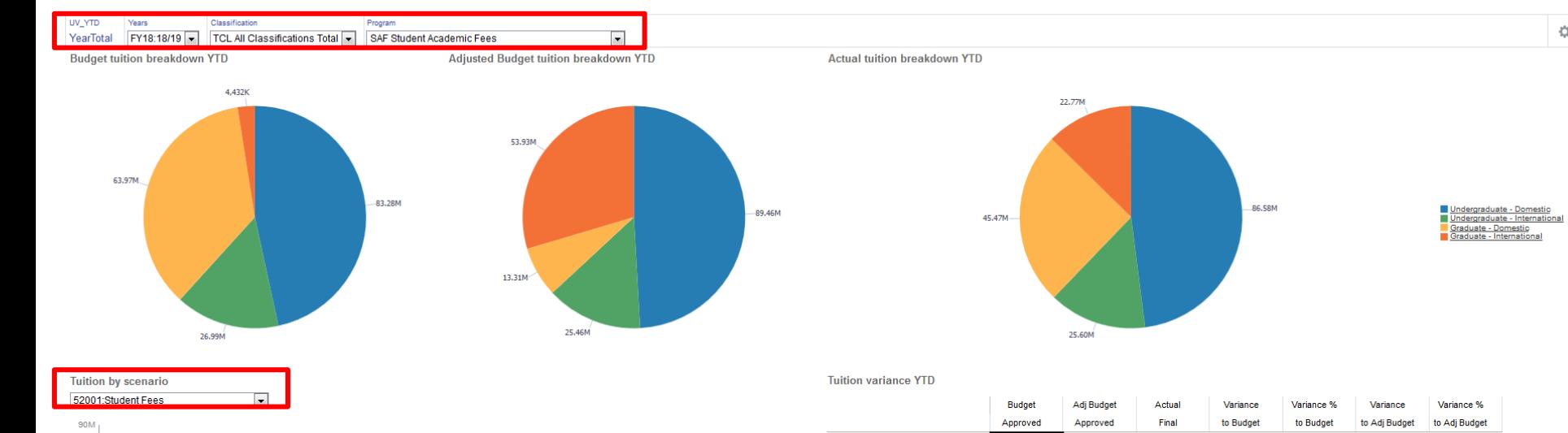

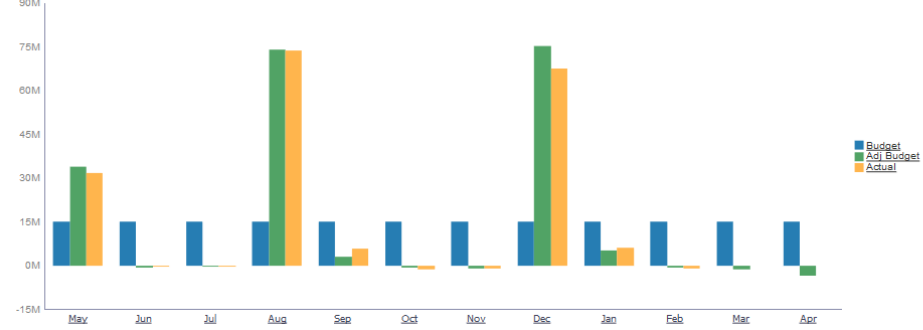

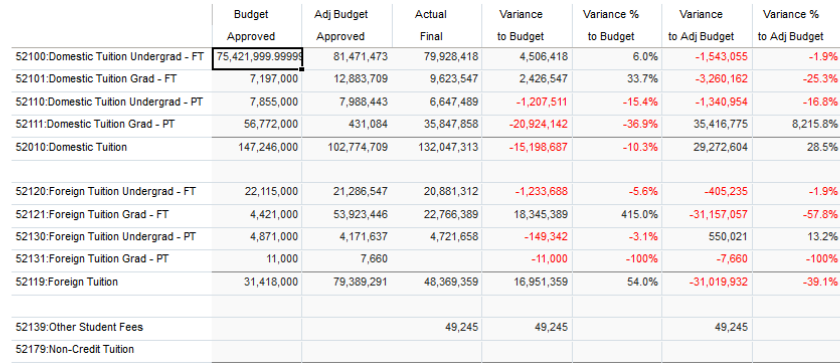

Ů.

 $\boxed{2}$   $\boxed{Q}$   $\boxed{S}$ ave

 $Close$ 

 $\mathbb{C}^*$ 

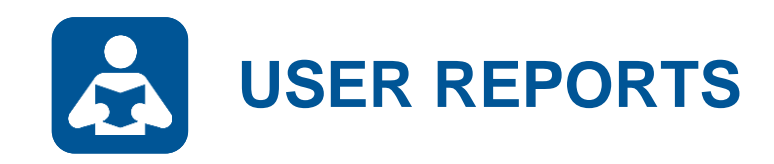

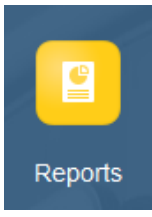

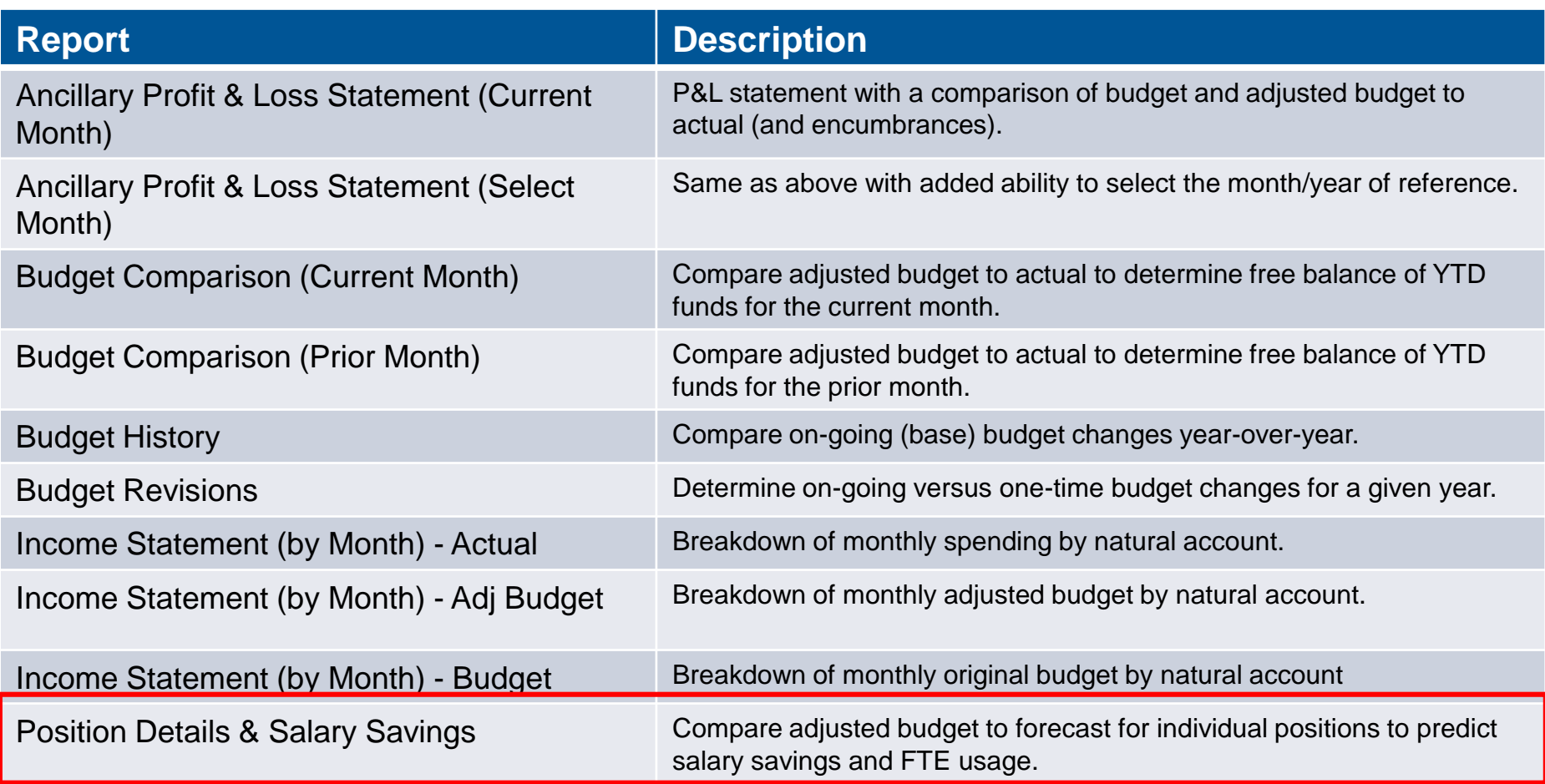

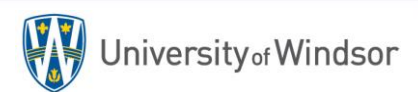

# **LABOUR POSITION DETAIL BUDGETS**

Reports present information in an organized format for a specific audience and/or business purpose. We will run a **Labour Position Detail** report in this example.

From the home screen click on the Reports icon and find the Position Details & Salary Savings report.

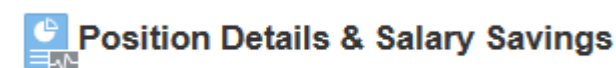

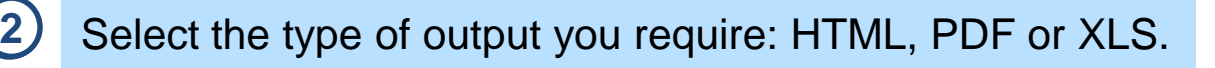

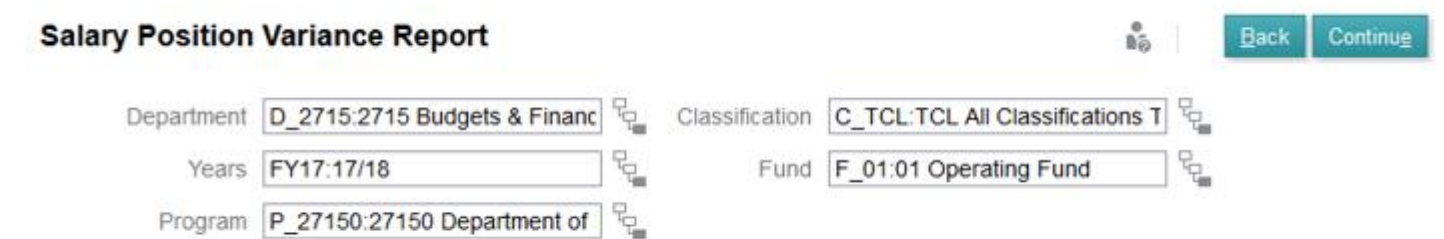

**3** Select the Year, Fund, Department, Program, and Classificiation dimensions.

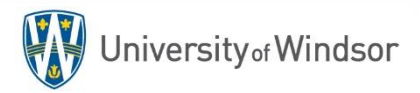

Reports

**1**

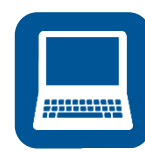

## **LABOUR POSITION DETAIL REPORT – OUTPUT**

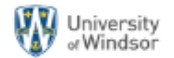

Salary Position Variance Report for FY18<br>Department: 8888 The Empire<br>Program: 88888 The Empire

Report Run Date: 2019-03-04

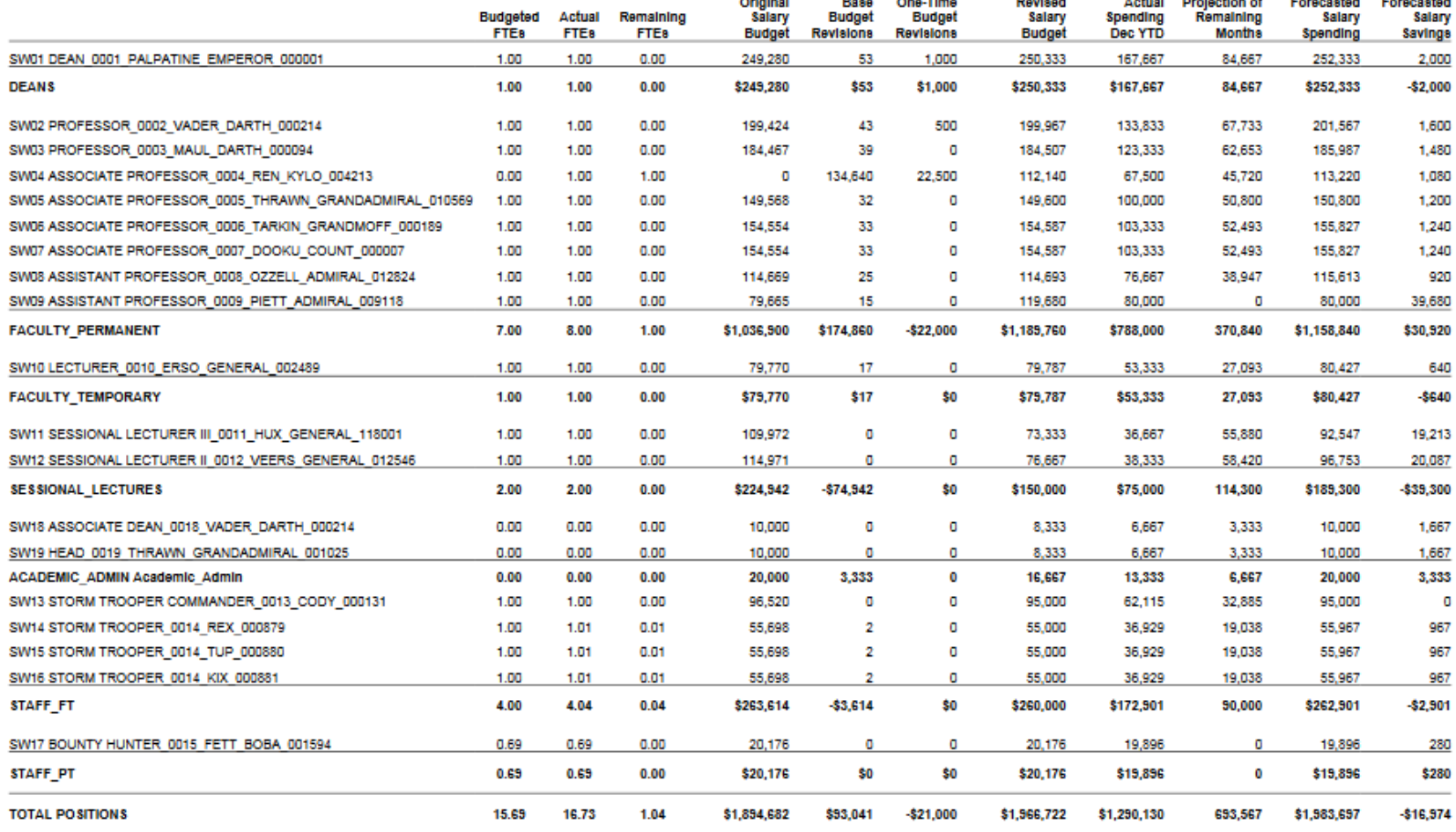

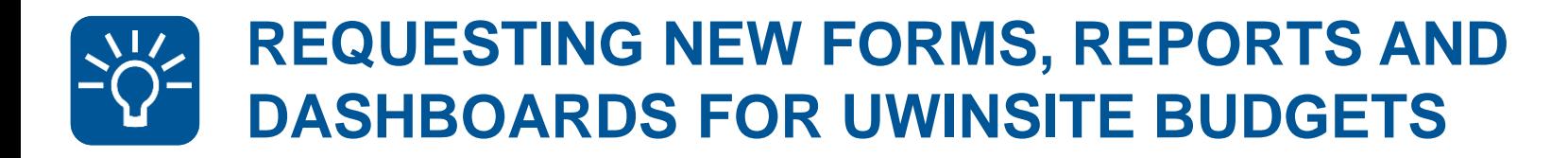

### **Open a ticket in Team Dynamix**

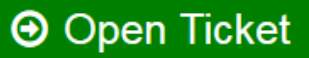

- UWinsite Budgets users are encouraged to review all of the available forms, reports and dashboards
- Identify needs or new requirements in your area
- Open a UWinsite Finance Planning & Budgeting ticket in Team Dynamix
- Briefly describe the form, report or dashboard that would assist in your area
- The Budgets office will contact you to review your needs and begin development of new forms, reports and dashboards

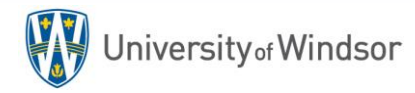

**SYSTEM TIPS & TRICKS** Section 5:

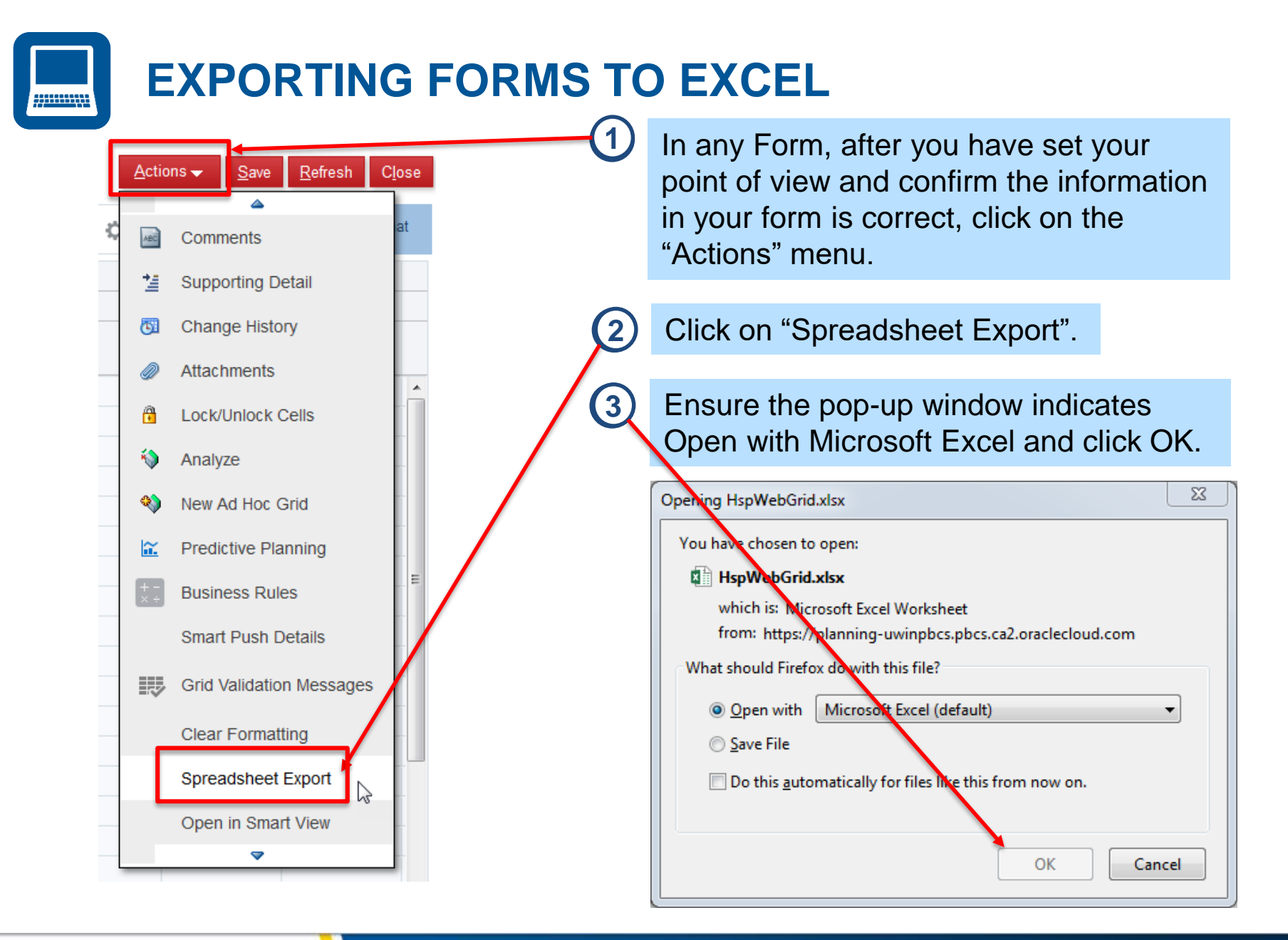

# **ACCOUNT DRILL THROUGH CAPABILITIES**

You can drill through to see Actual account details for any figure where all of the dimensions are at the root (bottom) level of the account hierarchy.

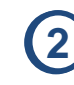

**1** Open the Budget Comparison form **2** Note the figures in the "Actual Final" *Mth*" column have a Drill Through icon  $\Box$  in the top right corner.

#### **Budget Comparison (Select Month) 0**

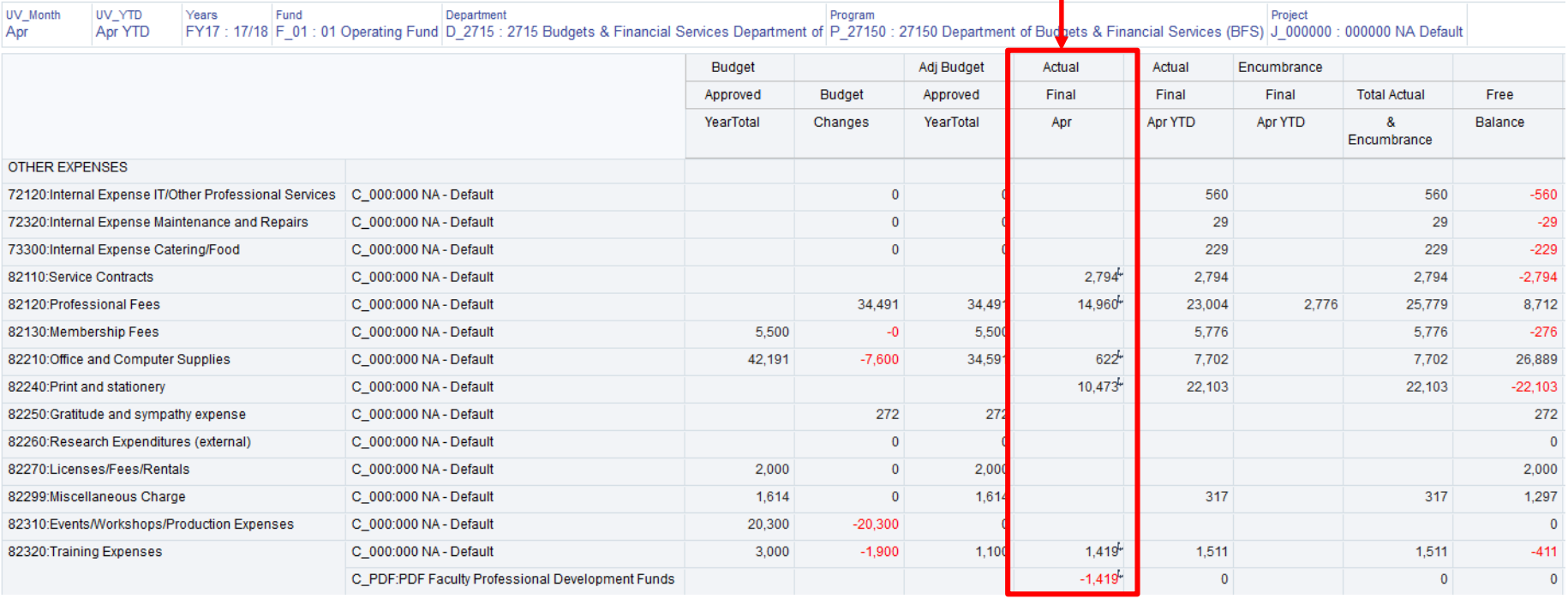

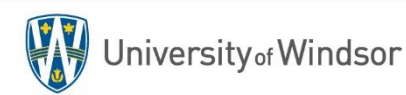

# **ACCOUNT DRILL THROUGH CAPABILITIES CONT.**

#### **3** Right click on the cell containing the figure you want to investigate.

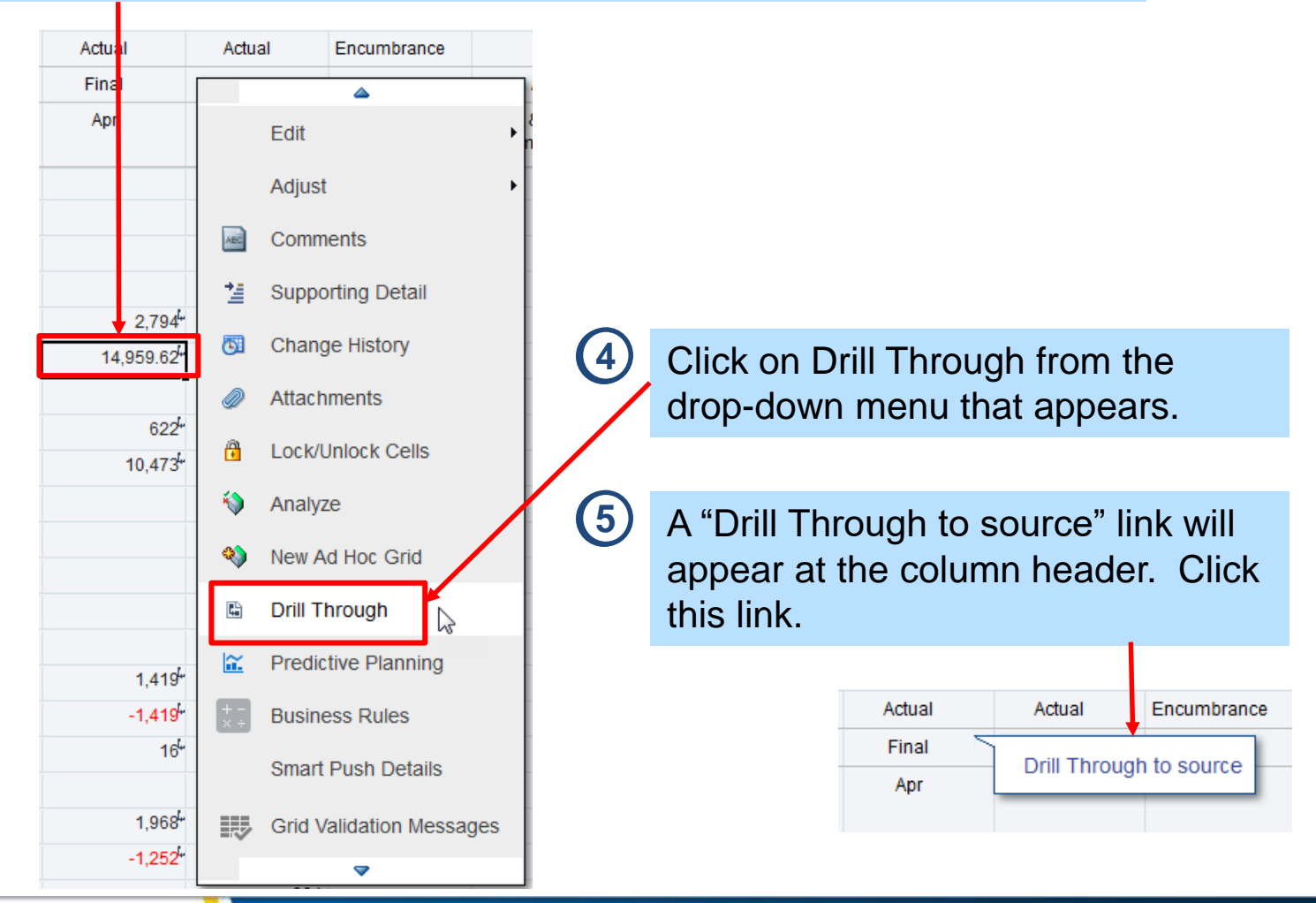

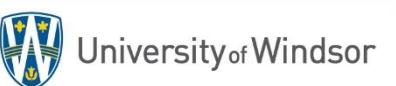

# **ACCOUNT DRILL THROUGH CAPABILITIES CONT.**

A new tab/window will open revealing the source data that makes up the balance you previously selected to drill into. **6**

#### **Amount Details** Refresh Close Source Data Target Data  $\mathbb{E}$  |  $\mathbb{E}$  Detach  $View \rightarrow$ Í CLASSIFICATION<br>-Classification FUND -Fund **NATURAL DEPARTMENT PROGRAM PROJECT** 壺 **ACCOUNT Description Amount** -Program -Project -Department -Account 2715 82120 01.2715.27150.000000.82120.000.00.000 000 01 27150 000000 14959.61999999 券 **7** Click on the action button associated with the Amount balance for which you would like account details. 14959.61999999

**8**

Click on "Drill Through to Source" from the drop down that appears.

#### **Try, try again**

**View Mappings** 

**Drill Through to Source** Open Source Document

You may have to redo steps 7 & 8 above if UWinsite Finance doesn't open to the correct screen on the first try.

## **ACCOUNT DRILL THROUGH CAPABILITIES CONT.**

After clicking on "Drill Through to Source" UWinsite Finance will open to the "Inquire on Detail Balances" screen in a new tab/window. NOTE: You might have to close this tab/window and repeat step 8 again if the system does not direct you to the proper screen on the first attempt. **9**

#### **Inquire on Detail Balances**

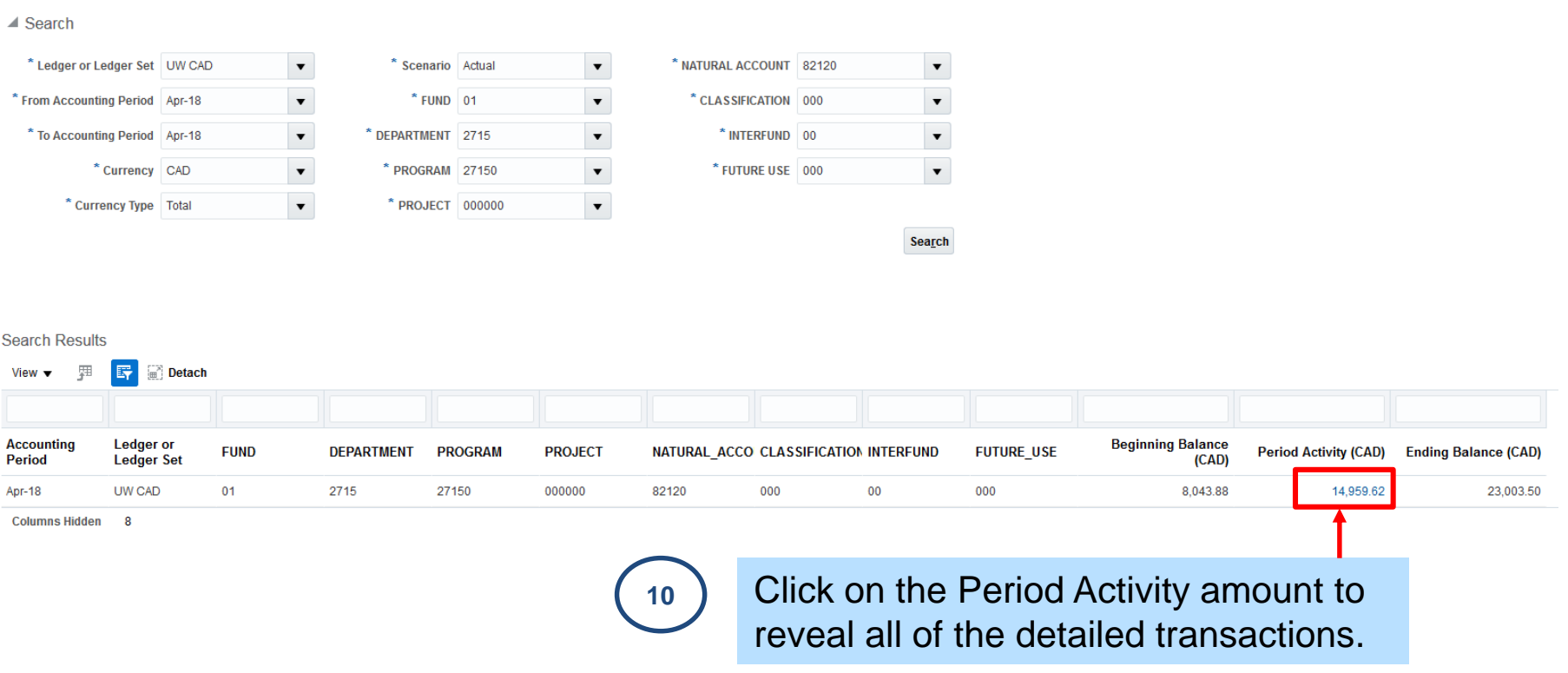

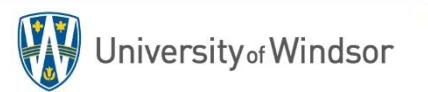

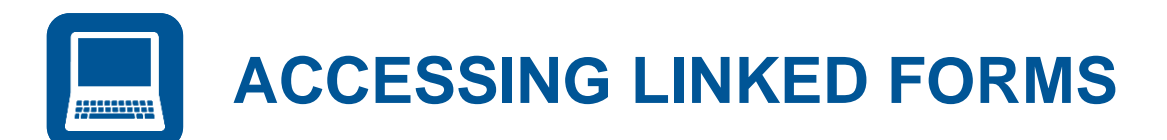

Some forms are linked for ease of access to other forms. This means you can navigate directly from a form to another form without leaving and returning to the form menu screen. Follow the steps below to access linked forms.

- **1** Open the Budget Comparison Form and set up the POV.
- Right click anywhere in the grid to display the pop-up menu. **2**
- **3** Select the linked form you would like to access. In this example, choose Budget Revisions.

The forms icon  $\Box$  indicates all of the forms that are linked to this form. Try this in other forms to see if there are any linked forms.

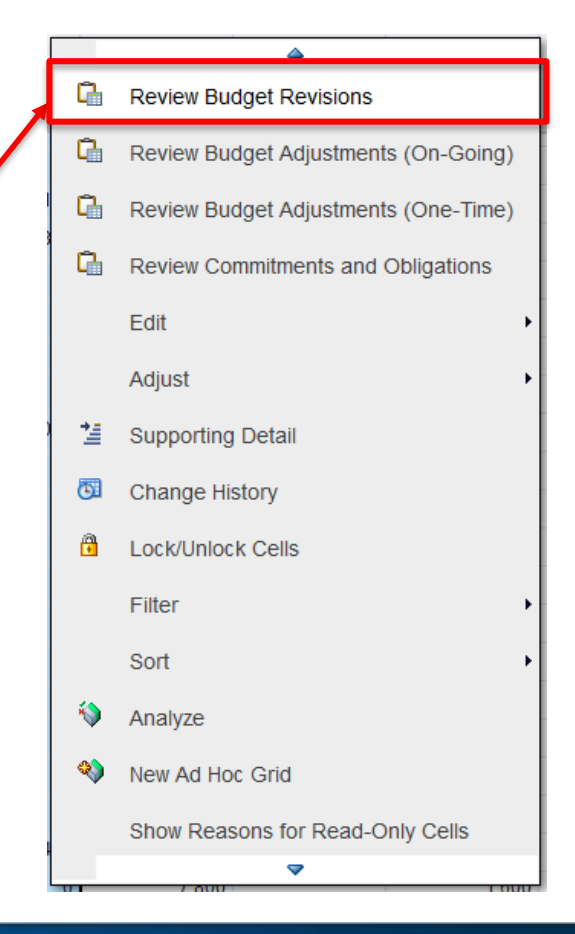

**SYSTEM SUPPORT** Section 6:

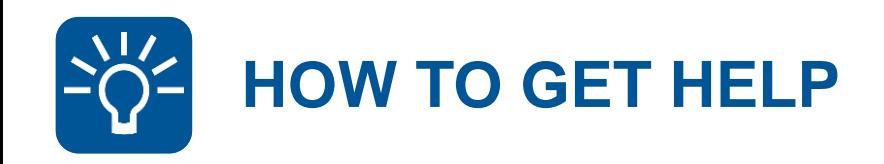

- Contact your Budget Analyst
- Attend the PBCS user training and information sessions
- Review online resources at **uwindsor.ca/uwinsitefinance**
	- Handbook, Simulations, Videos, User Guides, Quick Reference Sheets, etc.
- Take advantage of the **UWin Self-Service Client Portal** at **uwindsor.ca/help**
	- Submit a support ticket through the **Services** section
	- Questions and tickets will be addressed by a member of the UWinsite Budgets team

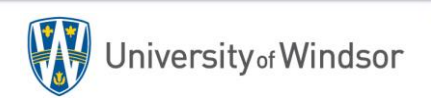